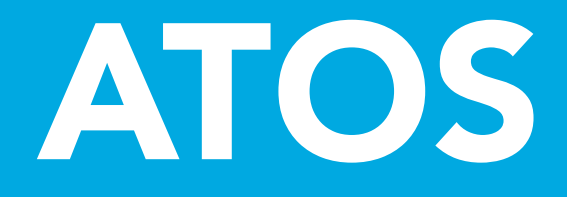

SOTE -matkojen asiakasportaali

Asiakasohjeet

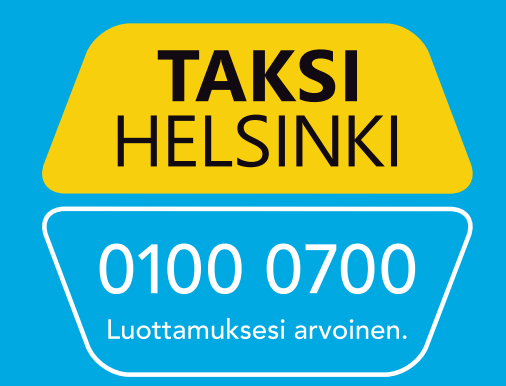

# ATOS Asiakasportaali - Sote-kuljetusten tilaus internetissä

Asiakasportaalissa voit itse tehdä matkatilauksia Internet-selaimella. Asiakasportaali toimii ainakin seuraavissa selaimissa: Chrome, Firefox ja Edge. Internetyhteys tarvitaan.

Jos palveluun kirjautuminen ei onnistu, ota yhteys kotikuntaasi.

Tilaussovellus mahdollistaa:

- Matkojen tilaamisen
- Matkojen muokkaamisen ja/tai perumisen
- Palautteen antamisen matkasta tai kuljettajasta
- Omien tietojen tarkastamisen.

Palvelu on käytettävissä myös aistirajoitteisille älypuhelinten avustustoiminteiden avulla.

# Asiakasportaaliin kirjautuminen

Kirjaudu palveluun osoitteessa: https:// tms-booking.attracs.com/customer-portal

Valitse kirjautumistapa klikkaamalla joko:

- Tekstiviesti eli kirjautuminen tekstiviestillä tai
- Tili eli kirjautuminen käyttäjätunnuksella ja salasanalla.

### Kirjautuminen tekstiviestillä

- Kirjoita puhelinnumerosi.
- Paina Lähetä tekstiviesti-painiketta.
- Saat tekstiviestin, jossa ilmoitetaan 4-numeroinen kirjautumiskoodi.
- Kirjoita koodi Syötä SMS-koodi kenttään.
- Paina Kirjaudu koodilla -painiketta.

Kirjautuminen tekstiviestillä on nyt valmis!

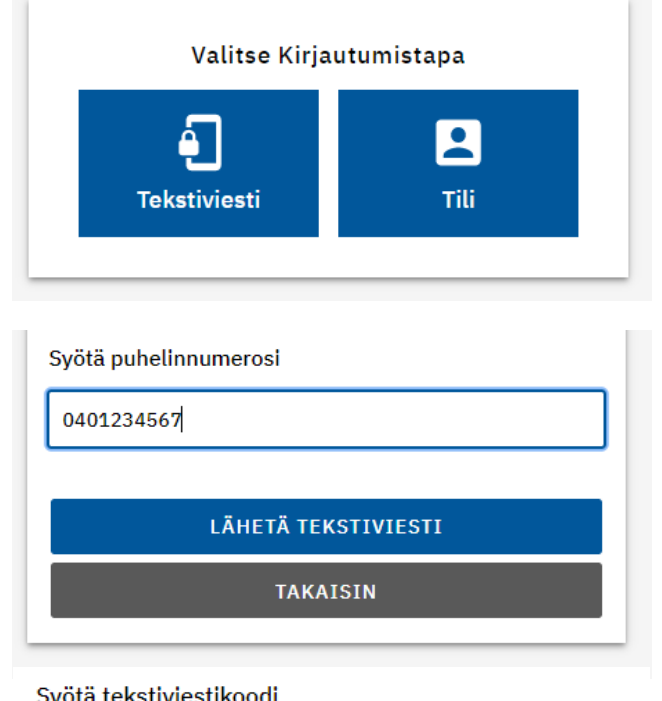

#### Syötä tekstiviestikoodi

**KIRJAUDU KOODILLA** 

**TAKAISIN** 

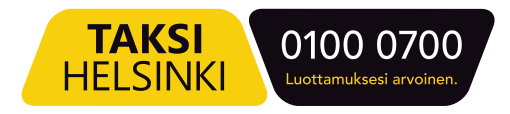

### Kirjautuminen käyttäjätunnuksella

- Ensimmäisellä kerralla valitse lomakkeesta Uusi käyttäjä
- Ensimmäisen kirjautumisen jälkeen voit kirjautua suoraan sähköpostiosoitteella ja salasanalla.

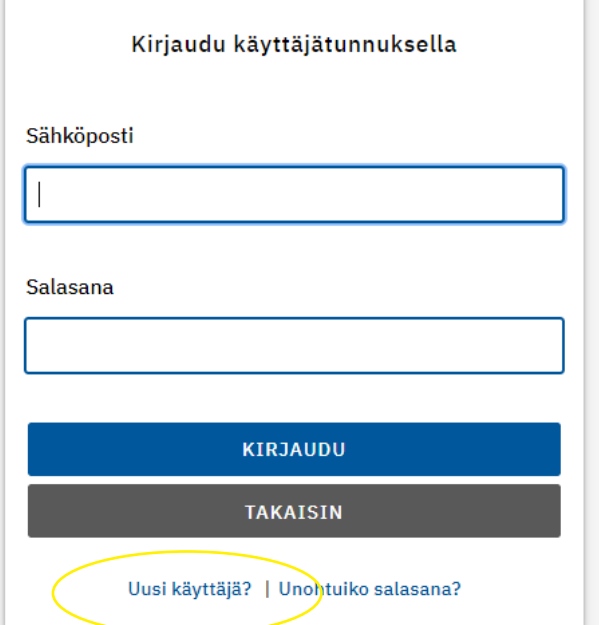

• Kirjoita lomakkeeseen sähköpostiosoitteesi ja valitse REKISTERÖI-painike.

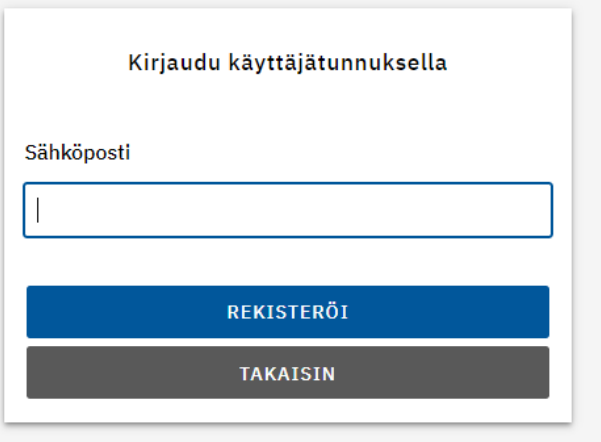

- Saat sähköpostiisi viestin. Avaa viesti ja paina siitä löytyvää linkkiä.
- Kirjoita haluamasi salasana lomakkeen salasanakenttiin. Salasanan on oltava vähintään 10 merkkiä.
- Klikkaa Rekisteröi -painiketta.
- Jatka kirjautumiseen ja kirjaudu käyttäen sähköpostiosoitetta ja salasanaa

Kirjautuminen käyttäjätunnuksella on valmis!

**TAKSI** 

**HELSINKI** 

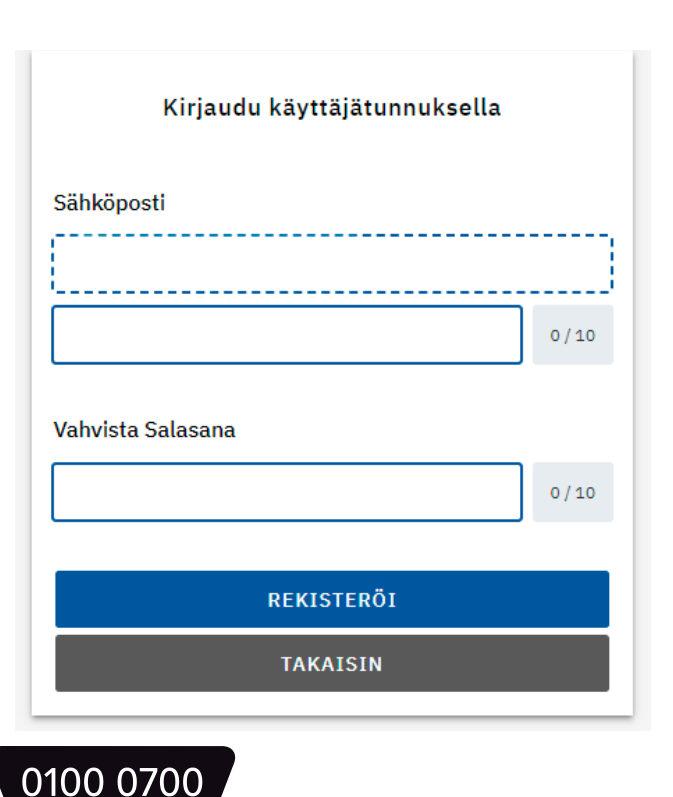

# Asiakasportaali

Asiakasportaalissa on kaksi valikkoa sivun yläpalkissa:

- Tulevat matkat ja
- Menneet matkat.

Lisäksi yläpalkissa oikeassa reunassa on painike, josta saat näkyviin omat käyttäjätietosi sekä uloskirjautumispainikkeen.

Sivun alareunasta löytyvät painikkeet Lataa käyttöohje, Tietosuojaseloste sekä Saavutettavuusseloste.

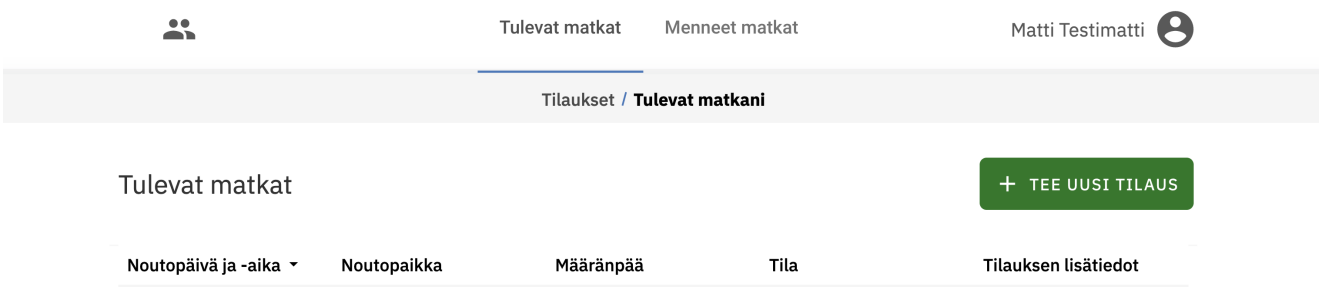

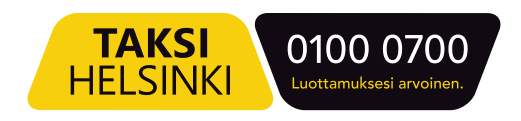

# Kuljetustilauksen tekeminen

Kun haluat tehdä kuljetustilauksen, valitse TEE UUSI TILAUS. Esiin tulee lomake, johon täytetään tilauksen tiedot:

- Matkaoikeus
- Nouto- ja määränpääosoite
- Mahdollinen välipysähdys
- Tilauksen lisätiedot, esimerkiksi nouto-osoitteeseen liittyvä lisätieto

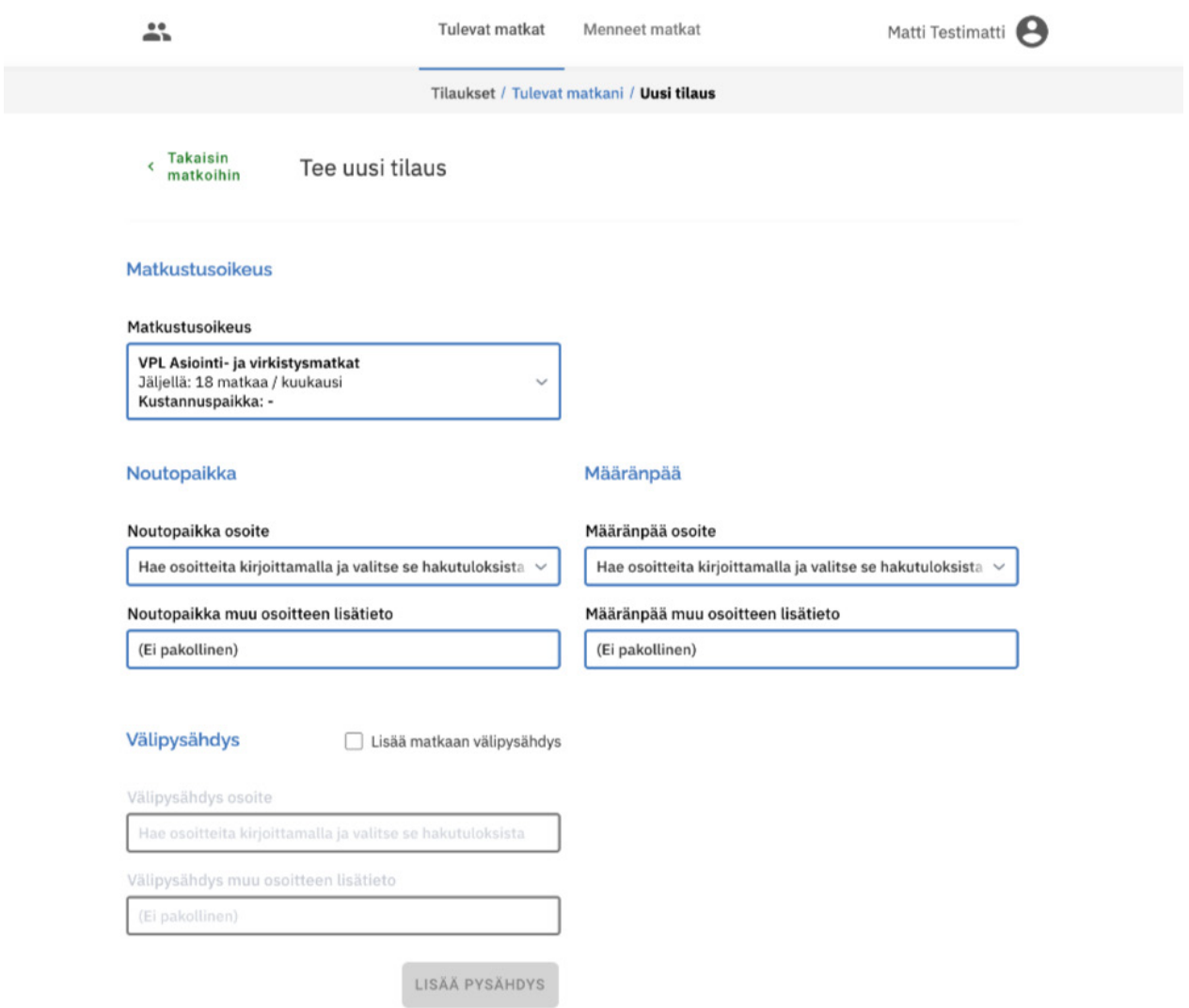

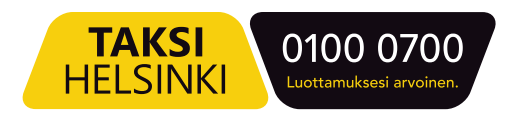

- Noutoaika
- Mahdollinen paluumatka

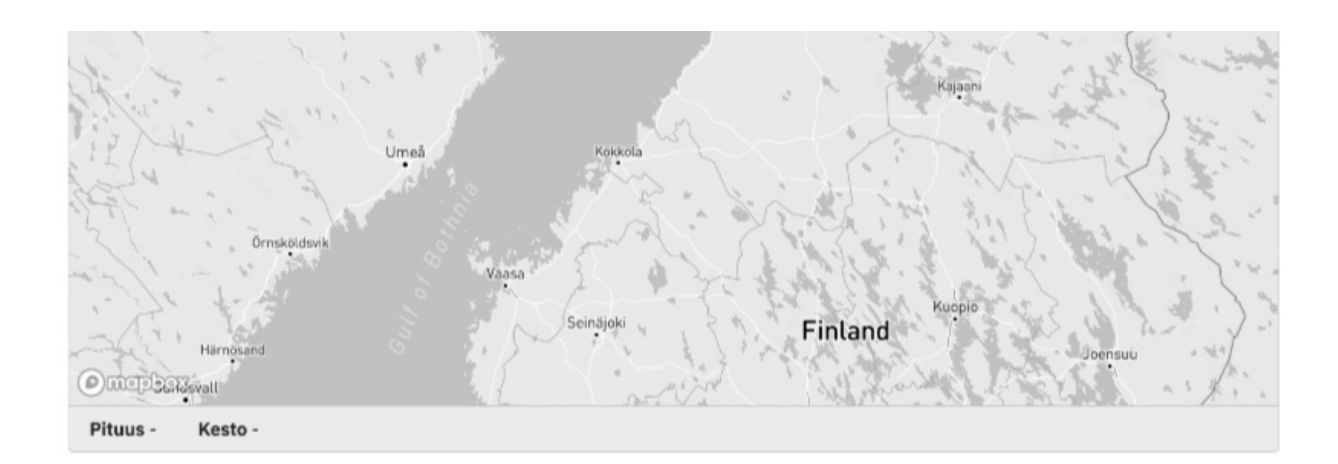

#### Noutopäivä ja -aika

Nouto heti

Päivä Kuu... Vuosi 26 05 2023  $\overline{\rm{m}}$ 

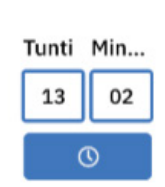

#### Paluumatka

Lisää tilaukseen paluumatka

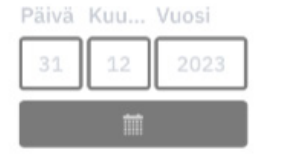

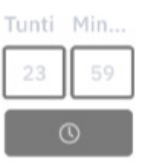

#### **Tilauksen lisätiedot**

Lisätiedot

#### Paluumatka Tilauksen lisätiedot

Paluumatka lisätiedot

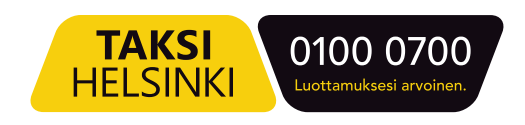

### Tilauksen muokkaaminen tai peruminen

Valitse Tilaukset-sivun matkalistauksesta haluamasi tilaus. Saat näkyviin yhteenvetosivun.

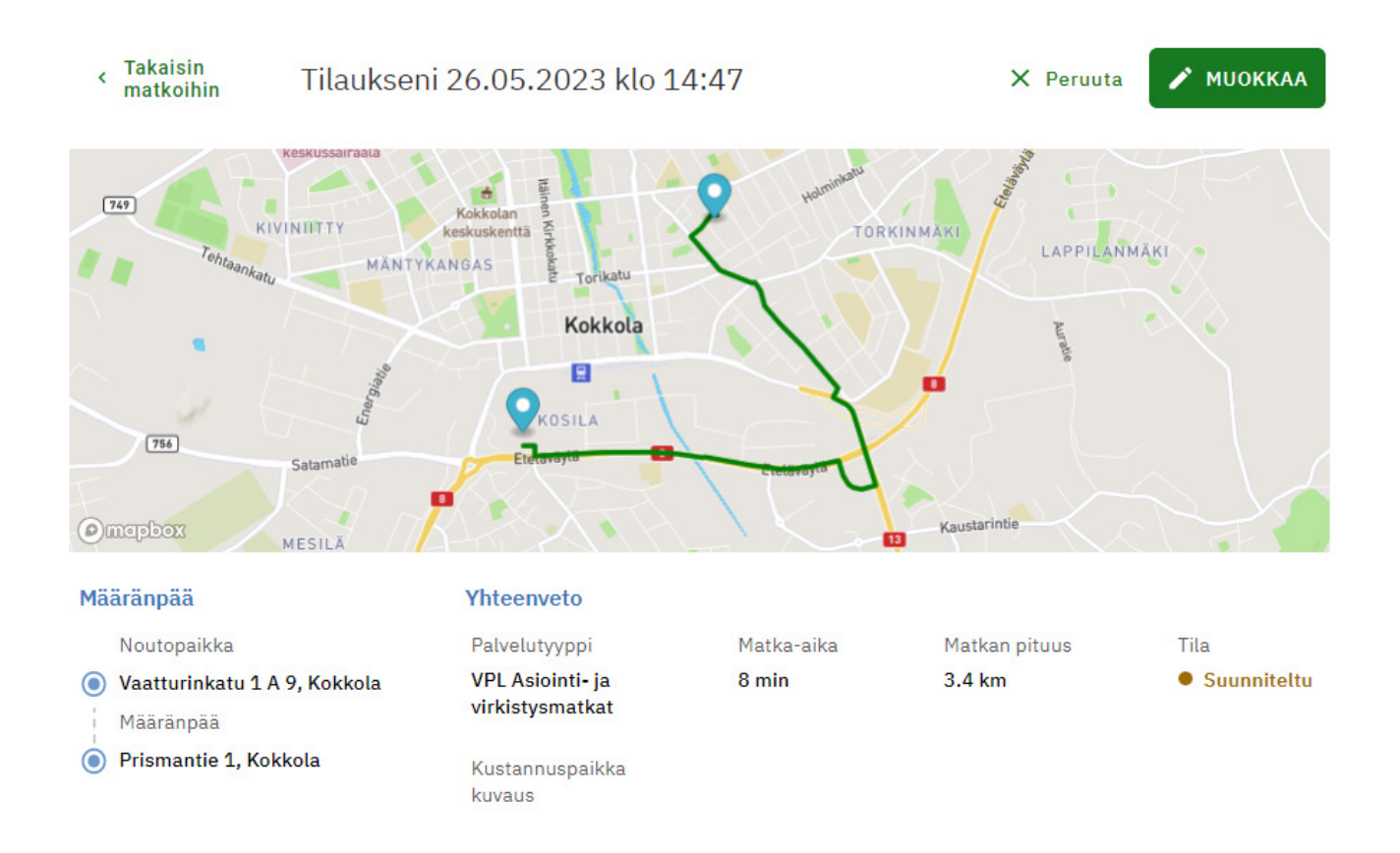

#### Jos haluat muokata tilausta:

- Valitse Muokkaa-painike.
- Saat esiin lomakkeen, johon voit muokata muuttuneet tilaustiedot.
- Lopuksi valitse Tallenna-painike.

#### Jos haluat perua tilauksen:

- Valitse Peruuta-painike.
- Saat esiin ikkunan, jossa vielä vahvistetaan peruminen valitsemalla PERU TILAUS-painiketta.

Jos tilauksen peruuttaminen ohjelmalla ei ole mahdollista, ota yhteyttä palvelukeskukseen.

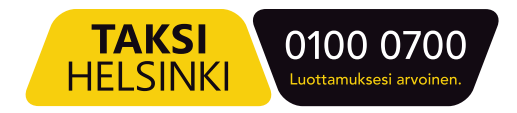

### Palautteen antaminen

Voit antaa palautetta matkasta ja kuljettajasta 3 päivän ajan kuljetuksen jälkeen.

- Valitset Menneet matkat -välilehti.
- Valitse arvioitava matka listalta. Saat näytölle matkan yhteenvedon.
- Valitse ruudun yläosasta Arvostele matka -painike.
- Anna kuljettajalle ja matkalle arvio 1-4 tähteä sekä vapaa kommentti.
- Valitse Tallenna palaute -painike.

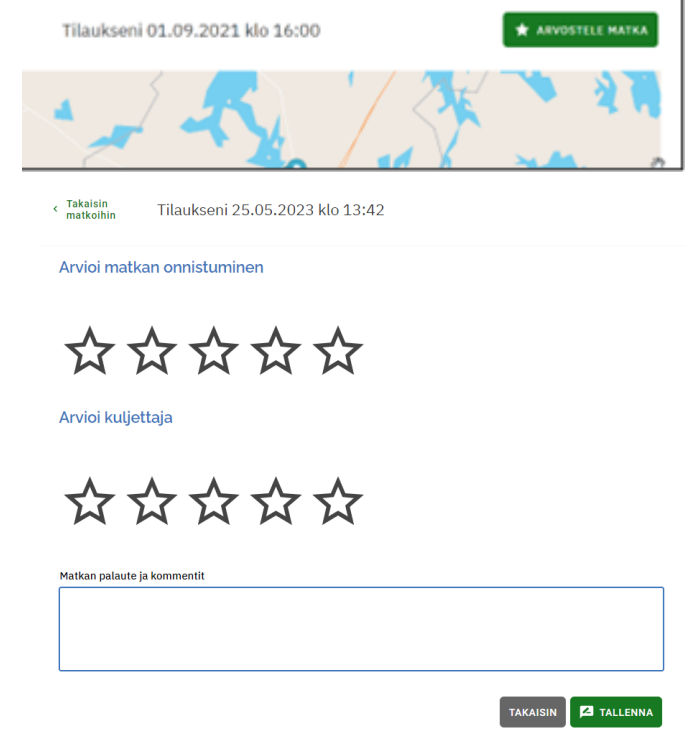

### Minun tietoni -valikko

Omat henkilötietosi näet Minun tietoni -valikossa.

• Valitse sivun oikeasta yläkulmasta nimesi jäljessä oleva henkilö-kuvake ja sen jälkeen Minun tietoni.

Täältä löydät kaikki tiedot, jotka sinusta on kirjattu asiakasprofiiliin liittyen. Mikäli tiedoissa on virheitä tai tiedot ovat muuttuneet, ota yhteys omaan kotikuntaasi.

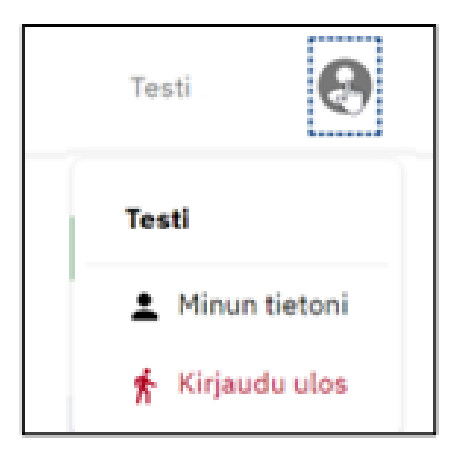

Taksi Helsinki Oy Ratamestarinkatu 7 B 00520 Helsinki www.taksihelsinki.fi

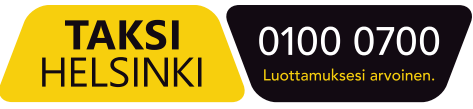